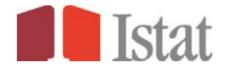

| 1. MOVE TABLE DIMENSIONS          | . Page 2 |
|-----------------------------------|----------|
| 2. PERIOD SELECTION (year, month) | . Page 3 |
| 3. REDUCE THE DISPLAYED ELEMENTS  | . Page 5 |
| 4. EXPORT DATA (Excel, CSV)       | . Page 8 |

## 1. MOVE TABLE DIMENSIONS

Click on the "Customise" menu select "Layout" you can move the dimensions in the table

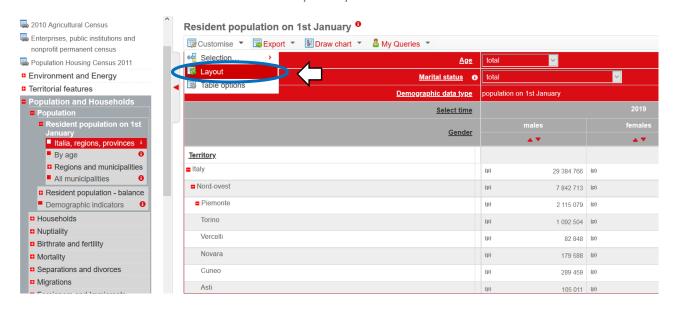

In the window "Customise layout", drag the size to the desired slot with the mouse

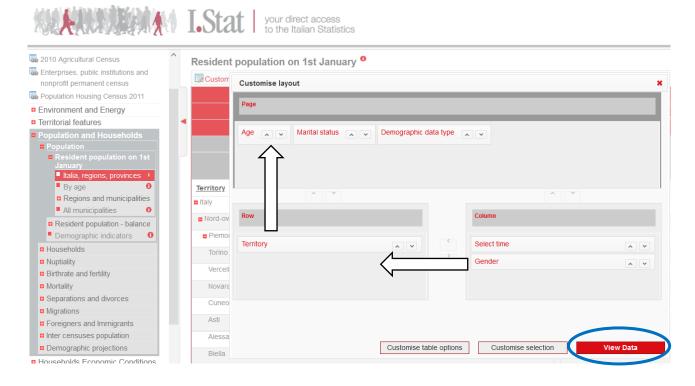

# 2. PERIOD SELECTION (year, month)

Click on "Select time" you can customize the period:

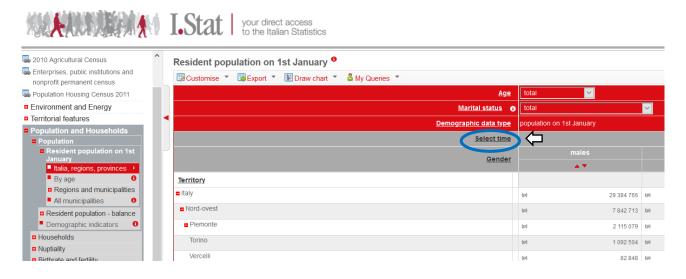

First option: starting from the most recent data

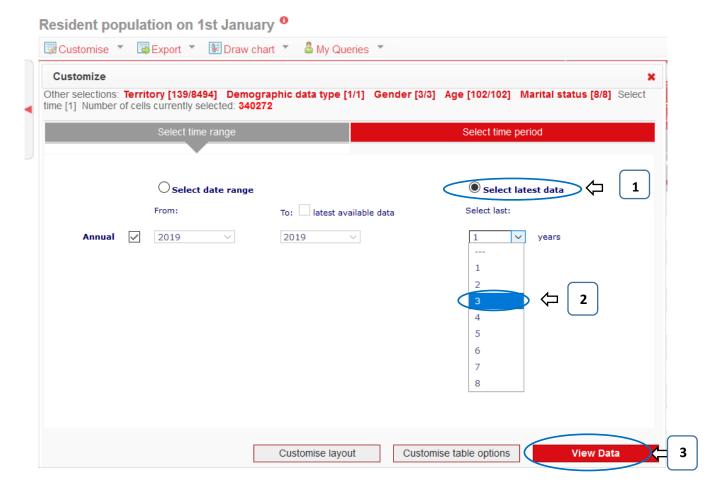

## Second option: for a fixed interval

## Resident population on 1st January <sup>0</sup>

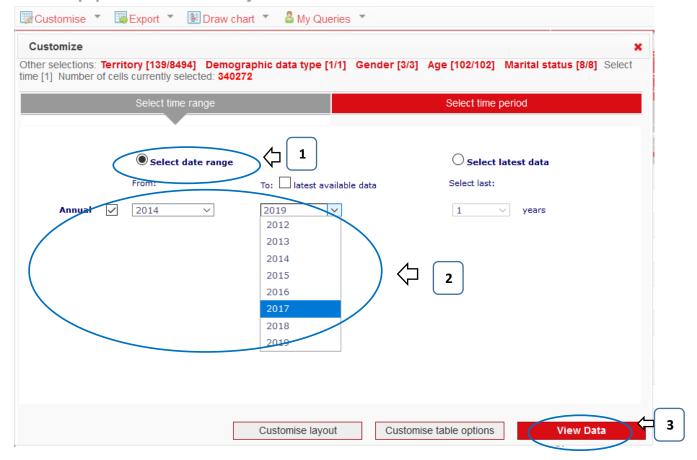

## 3. REDUCE THE DISPLAYED ELEMENTS

#### Click on the name of a dimension, you can:

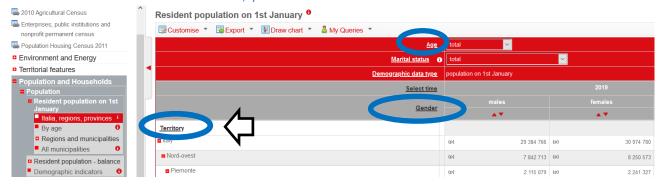

#### Manually select or deselect items

#### Resident population on 1st January <sup>0</sup>

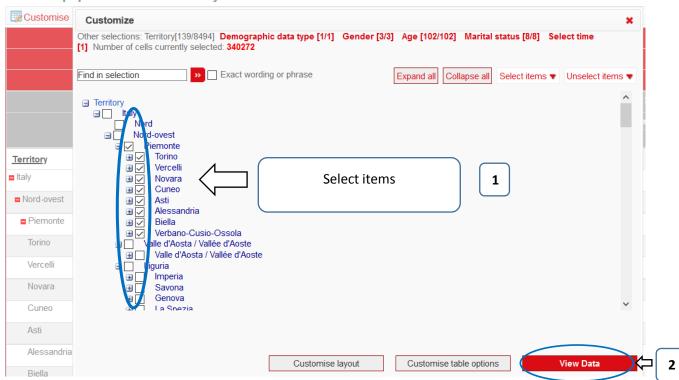

#### It is also possible to:

## A. Automatically deselect (or select) all items

Resident population on 1st January <sup>0</sup> Custo Customize Other selections: Territory[139/8494] Demographic data type [1/1] Gender [3/3] Age [102/102] Marital status [8/8] Select time [1] Number of cells currently selected: 340272 Find in selection >> Exact wording or phrase Expand all Collapse all Select items ▼ Unselect items ▼ ∃ Territory Unselect all Italy
Nord
Nord-ovest
Piemonte 1 Unselect level Unselect level within node # Torino <u>Territory</u> Vercelli + ■ Italy # \_ Novara Cuneo ■ Nord-o **±** Asti Alessandria
Biella
Verbano-Cusio-Ossola
Valle d'Aosta / Vallée d'Aoste
Valle d'Aosta / Vallée d'Aoste Alessandria ■ Piem Torino Liguria Verce Imperia Novar Savona # Genova # 2 Asti Customise layout Customise table options Biella

#### B. Select or deselect items based on hierarchical level

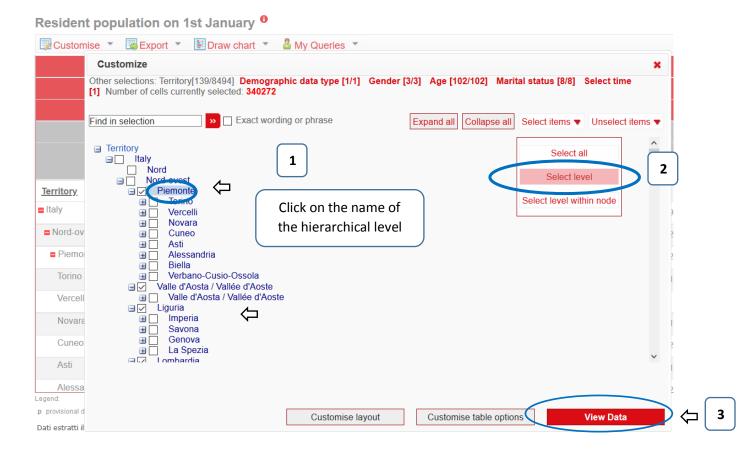

# 4. EXPORT DATA (Excel, CSV)

Click on the menu "Export" you can select the export format:

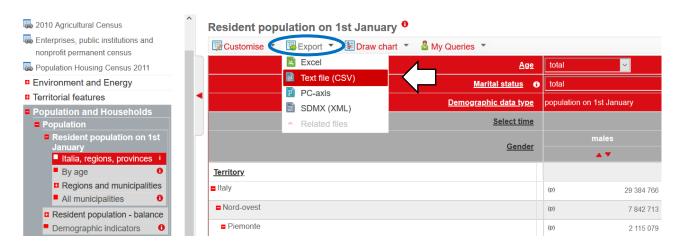

The export to CSV allows you to extract all the data from the table, including the elements included in the drop-down menus

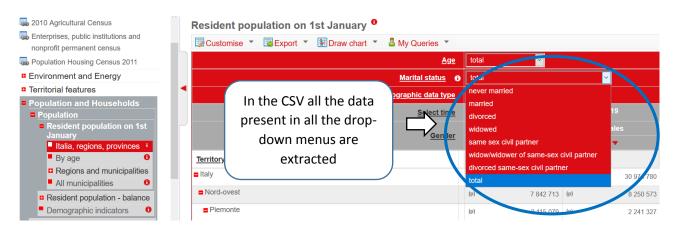

Excel export allows you to extract only the data displayed on the screen